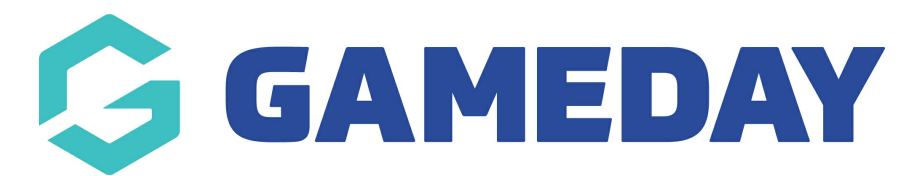

## **Add Auction Items/Products**

Last Modified on 16/11/2022 9:52 am AEDT

This article details how to upload products or auction items in bulk using the product upload function. This task can be completed by GameDay on your behalf. To get help with uploading products please contact support@mygameday.app.

1. Download the GameDay Auctions Product Upload [Template.csv](https://dyzz9obi78pm5.cloudfront.net/app/image/id/63587227be62756bb37242f1/n/gameday-auctions-product-upload-template.csv)

Fill in the template using the below info as a guide;

**SKU** - This is the product identification number. Can be letters and/or numbers and must be a unique value.

**Tag Name** - The name of the product

**Quantity** - Number of stock units available

**Category** - The category where the product should display

**Team Name** - Your organisation/club's name. Below is a list, please contact support@mygameday.app if your club or organisation is not listed.

- Adelaide Crows FC adelaide
- Aston Villa FC avfcfoundation
- Brentford FC brentford
- $\bullet$  Brisbane Lions FC brisbane
- Carlton Blues FC carlton
- Collingwood Magpies FC collingwood
- Essendon Bombers FC essendon
- Fremantle Dockers FC fremantle
- Geelong Cats FC geelong
- Gold Coast Suns FC goldcoast
- GWS Giants FC gwsydney
- Hawthorn Hawks FC hawthorn
- Melbourne Demons FC melbourne
- North Melbourne Kangaroos FC nmelbourne
- Port Adelaide Power FC portadelaide
- Richmond Tigers FC richmond
- St Kilda Saints FC stkilda
- UEFA Foundation uefafoundation
- West Coast Eagles FC westcoast
- Western Bulldogs FC western

**Shipping Group** - Always 1

**Buyers Premium** - Enter the agreed rate plus the relevant tax amount (i.e. GST or VAT). E.g. a 10% premium is entered as 11 to allow for 10% + 1% GST. This should be entered as numbers only

**Image 1** - Name of the image file for the product. This should match exactly including the file extension e.g. productimage.png. This column can be left blank and images uploaded separately if there are a large number of images. For help with [uploading](https://help.mygameday.app/help/add-auction-product-images) or adding images please see this article.

**Title** - The display name for the product

**Description** - This text will display on the product auction page. It should include postage and buyer's premium plus tax information. For any special characters, this text should be entered as HTML.

2. Save the product upload template as a CSV (MS-DOS Comma-seperated values) file

3. [Login](http://help.mygameday.app/help/login-to-gameday-auctions) to the auctions platform and select the**Manage Products** menu, then **Show Product Uploads**

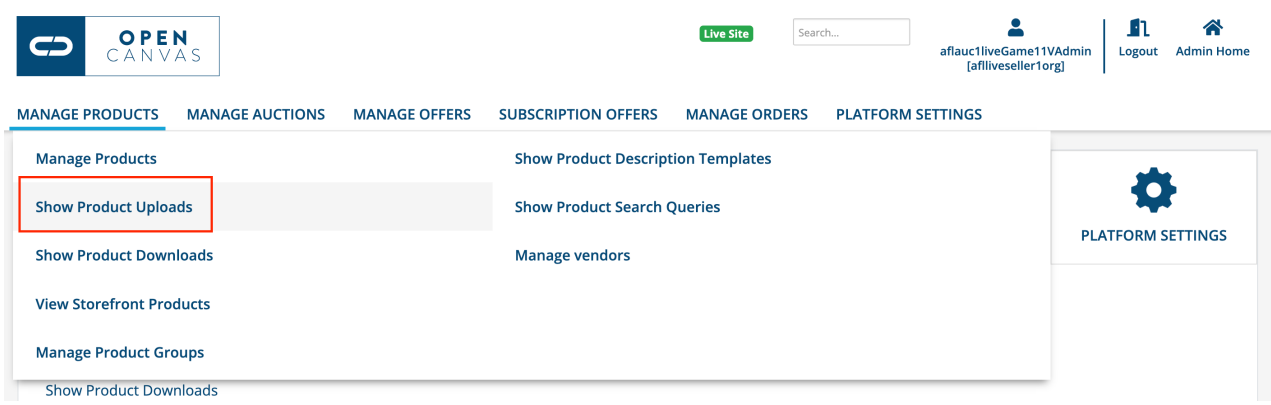

4. Select Choose File next to Products, and browse for the product upload template.

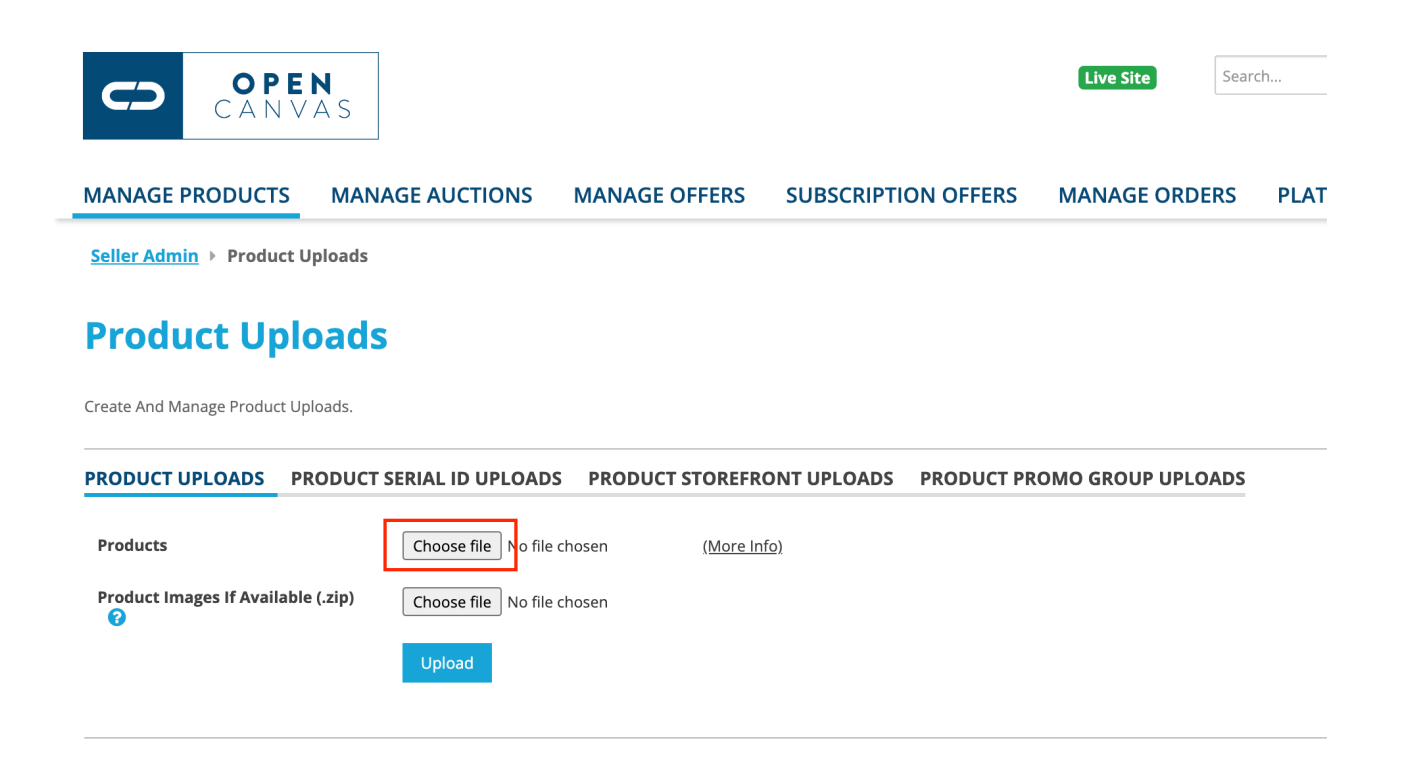

## 5. Click Upload

6. Wait for the file to upload. Once the file has uploaded successfully it will display in the list under **Successful Uploads.** If the file upload has failed, it will display under**Failed Uploads.** You can click on Download next to the file here to see an export with details as to why it failed.

## **Related Articles**